Per poder accedir en remot a les eines de treball habituals, és necessari accedir via VPN a l'ordinador des del que es voldrà accedir remotament. Per fer-ho cal tenir activat el doble factor d'autenticació i instal·lar l'aplicació necessària (FortiClient VPN)

## Doble factor d'autenticació i aplicació FortiClient VPN

### 1. Aplicacions de Doble Factor d'Autenticació (2FA)

Per poder connectar a la VPN, cal activar primer el doble factor d'autenticació i disposar d'una aplicació de Doble Autenticació (el doble factor d'autenticació dona un nivell de seguretat extra a l'hora d'accedir a la xarxa UPC).

Hi ha diverses aplicacions de doble factor segons el dispositiu que s'utilitzi (aquest manual recomana fer la instal·lació de Windows, i a continuació explicarem com es fa):

- Windows[: 2Fast Two Factor Authenticator Supporting TOP](https://apps.microsoft.com/store/detail/2fast-%E2%80%93-two-factor-authenticator/9P9D81GLH89Q) (app de la Windows Store)
- Linux[: OAUTH ToolKit](https://www.nongnu.org/oath-toolkit/)
- MAC: **Step Two** (app de l'Apple Store)
- Mòbi[l:Google Authenticator](https://support.google.com/accounts/answer/1066447?co=GENIE.Platform%3DAndroid&hl=es)

#### 2. Instal·lar Aplicació de Doble Autenticació (Windows, 2Fast)

Accedint a l'enllaç anterior [\(2Fast – Two Factor Authenticator Supporting TOP\)](https://apps.microsoft.com/store/detail/2fast-%E2%80%93-two-factor-authenticator/9P9D81GLH89Q), anirem a una web com aquesta; premem "Obtén a l'aplicació de l'Store" i li diem que "Obri al Microsoft Store" a la finestra emergent que ens surti.

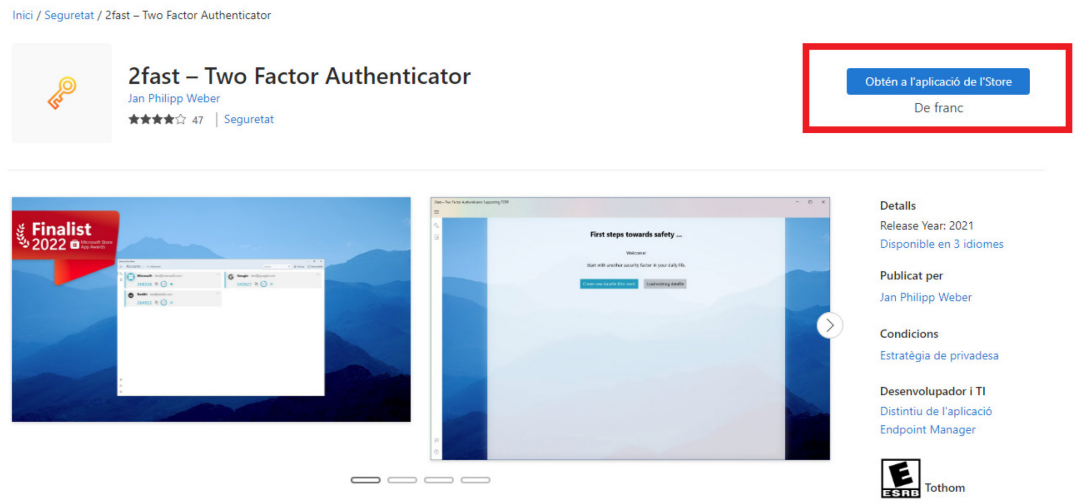

Descripció

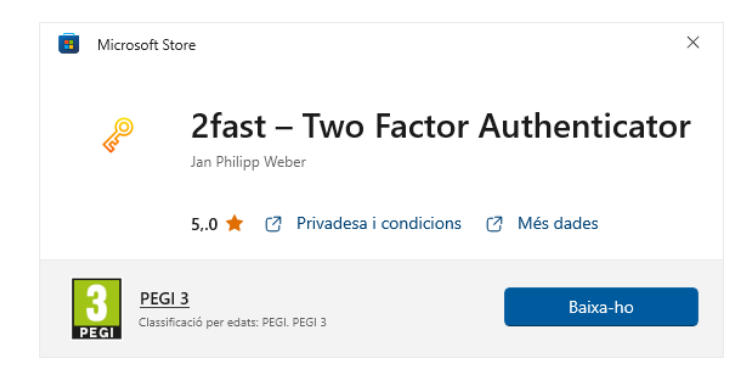

Li donem a "Baixa-ho" i esperem una estona fins que canviï el botó a "Obre".

### 3. Activar Doble Factor d'Autenticació

Ara, i ja tenint una aplicació de Doble Autenticació instal·lada, accedint [a https://sso-](https://sso-2fa.upc.edu/)[2fa.upc.edu](https://sso-2fa.upc.edu/) ens mostrarà una finestra en la que se'ns sol·licitarà l'autorització per accedir a certa informació:

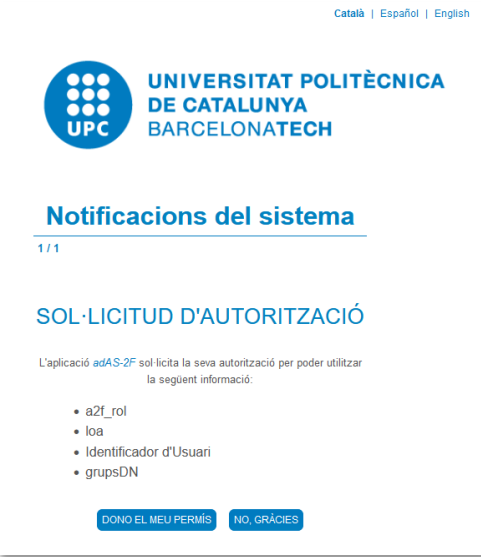

Haurem d'escollir "**Dono el meu permís**".

Un cop li donem permís, ens mostrarà un avís on ens indica que hem d'activar el Doble Factor:

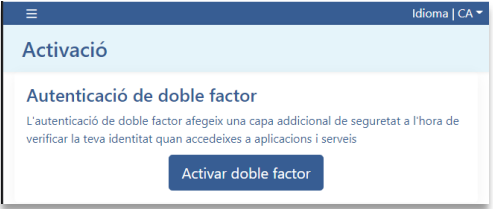

En aquest punt, ens indicarà que hem de configurar l'aplicació de Doble Factor, apareixerà el següent:

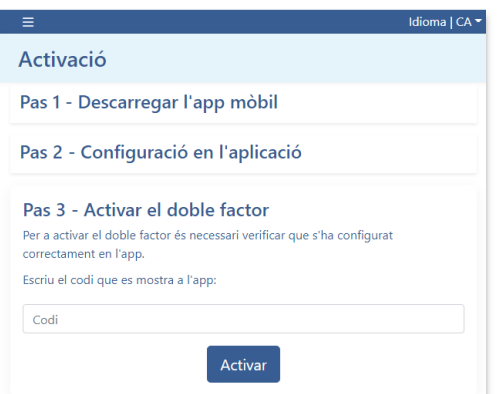

Com ja haurem fet el primer pas, caldrà que escollim el "Pas 2 – Configuració en l'aplicació", i se'ns obrirà un desplegable, on també hi haurà un Codi QR:

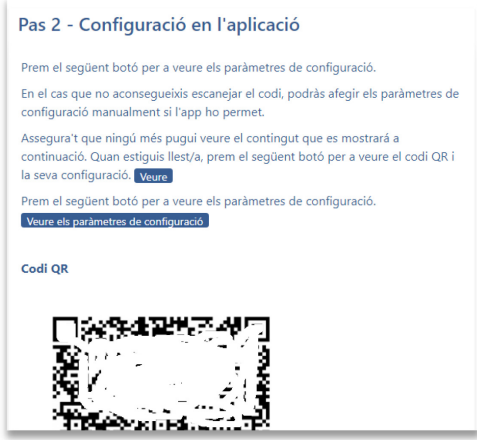

Escanejarem el Codi QR, des de l'aplicació instal·lada. Per fer-ho, obrim 2fast i li diem:

- **Create new datafile (first start)**.
- **Choose local path** (s'obrirà una finestra, seleccionem la carpeta Documents).
	- o Filename: **sso**
	- o Password: el que vulguem, ho demanarà cada cop que obrim el 2fast per veure la clau.
	- o Repeat Password: el mateix que abans.
- **Create datafile**.
- A la part superior, anem a **Add account -> Scan key-QR-code**

i això ens afegirà les dades essencials automàticament a l'aplicació. Ara, només ens faltarà validar que aquesta vinculació s'ha realitzat correctament; per fer-ho haurem d'anar al "Pas 3 - Activar el doble factor":

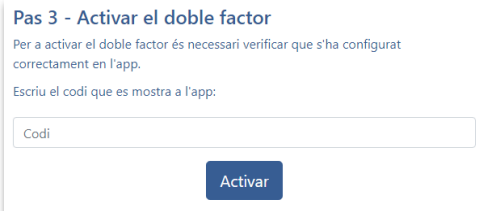

Dins l'aplicació de doble factor se'ns mostrarà un número de 6 dígits que haurem d'introduir a l'espai "**Codi**" de la web i donar-li al botó "**Activar**". Si tot s'ha fet correctament, ja ho tindrem validat.

A partir d'aquest moment, quan accedeixis a una web que et demani el doble factor d'autenticació, se't mostrarà una pantalla tipus:

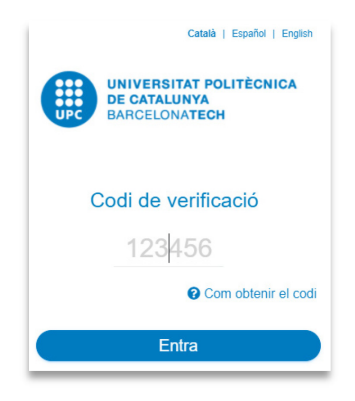

### 4. Instal·lar client FortiClient VPN

Per poder accedir a la xarxa UPC, per exemple quan teletreballis, necessitaràs tenir instal·lat el nou client de VPN, s'anomena FortiClient VPN.

Ens podrem descarregar l'instal·lador d'aquest client des de la pàgina web del fabricant [https://links.fortinet.com/forticlient/win/vpnagent.](https://links.fortinet.com/forticlient/win/vpnagent) Un cop descarregat, podrem procedir a la seva instal·lació.

En executar-lo ens mostrarà una finestra on se'ns indica que s'està descarregant:

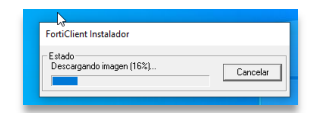

Quan hagi acabat, començarà el procés d'instal·lació:

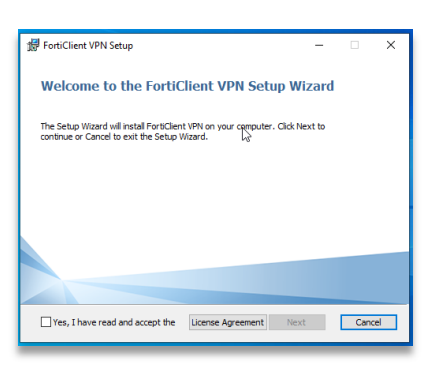

Marcarem el "**Yes, I have read and accept the License Agreement**" i premerem "**Next**", després "**Install**", començarà el procés:

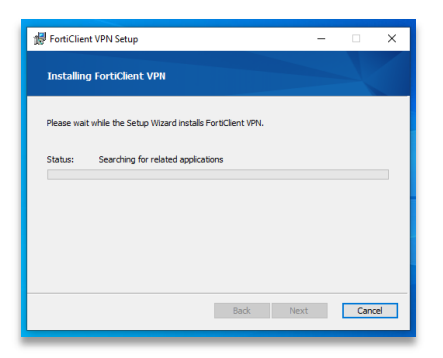

Quan acabi ens ho indicarà, premerem "**Finish**".

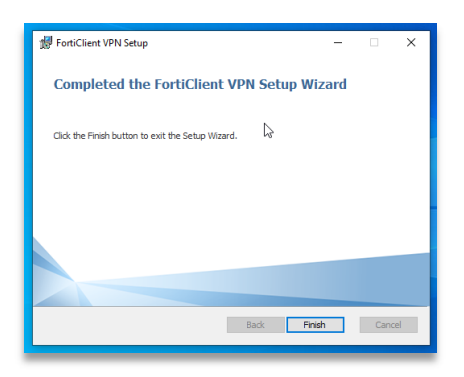

Ara ja tenim el client instal·lat, ja només ens falta configurar-lo amb les dades de la UPC:

1. L'executarem, trobarem una icona a l'escriptori que posarà "FortiClient VPN"

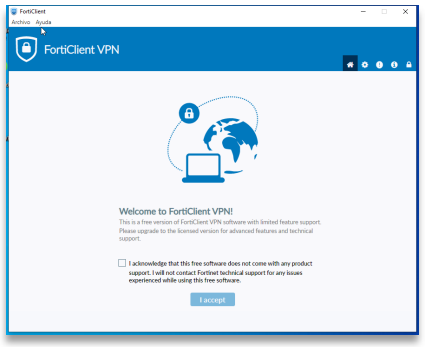

- 2. Marcarem "**I acknowledge that...**" i premerem "**I accept**"
- 3. Configurarem la VPN, prement "**Configurar VPN**"

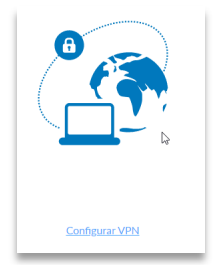

- 4. Caldrà definir una sèrie de valors:
	- a. VPN: **VPN SSL**
	- b. Nombre de conexión: **VPN UPClink**
	- c. Descripción: **VPN UPC**
	- d. Gateway Remoto: **myupclink.upc.edu**
	- e. Activar el "**Enable Single Sign On (SSO) for VPN Tunnel**"

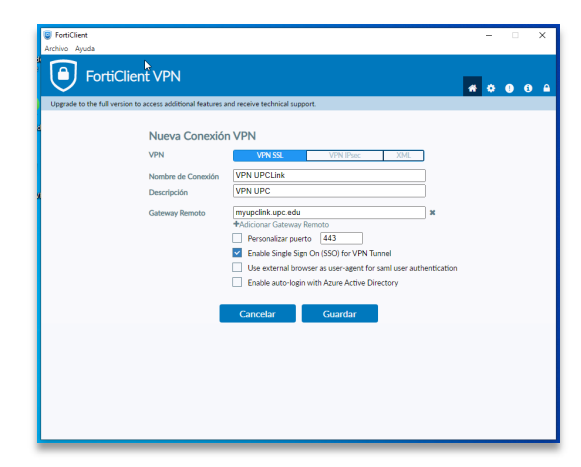

- 5. Els confirmarem donant-li al botó "**Guardar**"
- 6. Ja tindrem el nou client VPN configurat correctament:

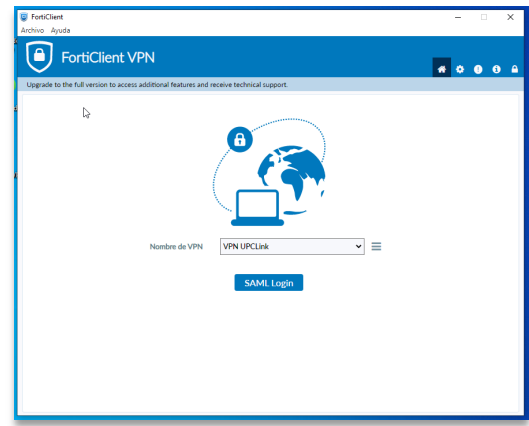

- 5. Com utilitzar UPClink en el dia a dia?
- 1. **Entrem al FortiClient** (té un escut blau com a icona), i li donem al botó que posa "**SAML Login**", en fer-ho ens demanarà les nostres credencials de la UPC:

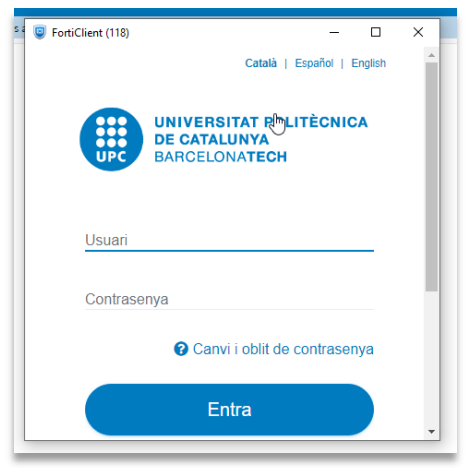

2. Un cop introduïdes, ens demanarà el codi de doble factor, que localitzarem a **l'aplicació de Doble Factor d'Autenticació (2fast**, té una clau daurada com a icona) que ens hem instal·lat abans:

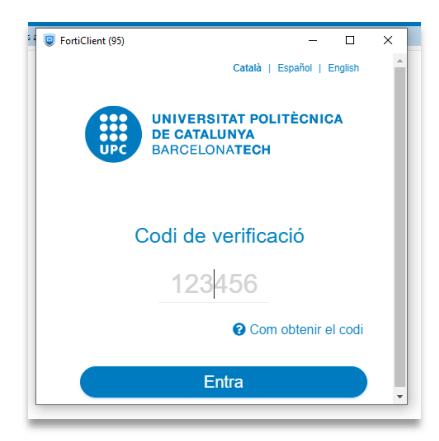

3. Un cop introduïdes correctament, ja estarem connectats a la VPN i ja tindrem accés a la xarxa UPC. Podem tancar sense problemes les finestres de FortiClient i del 2fast.

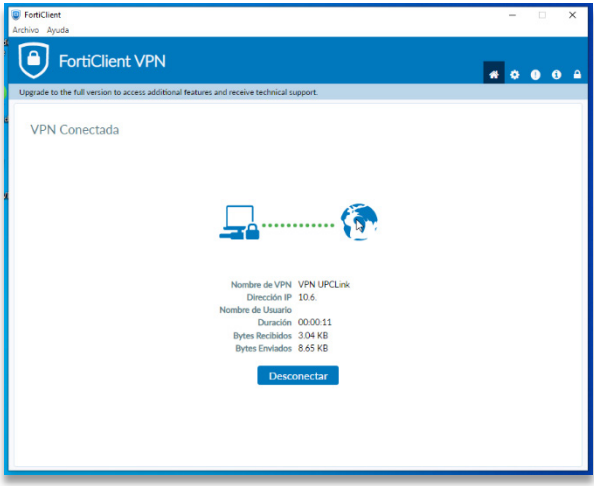

En aquest enllaç trobareu informació per dur a terme la instal·lació també per a Sistemes Operatius que no siguien Windows:

<https://serveistic.upc.edu/ca/upclink/documentacio>

### Com accedir als aplicatius ETSEIB

Els aplicatius desenvolupats a l'ETSEIB (Tribunals, Borsa convenis, Outgoing, Taquilles, Pràctiques externes...) estaran accessibles per als gestors (PAS o PDI), directament des del navegador de l'ordinador remot que estableixi una connexió VPN UPC. Per accedir-hi, només us caldrà establir connexió VPN, obrir el navegador a l'ordinador remot (de casa), i connectar-vos a l'aplicatiu en qüestió. En cas que tingueu algun problema per accedir-hi, obriu tiquet a suportic.etseib.upc.edu.

Us recomanem que recopileu prèviament les URL de les aplicacions a les que necessitareu accedir.

## Si necessiteu accedir a l'ordinador del despatx

Per poder accedir a l'ordinador del despatx, haureu d'estar connectats via VPN a través de la connexió de ForticlientVPN, i després haureu d'establir també una connexió d'escriptori remot al pc del despatx; a partir d'aquí ja podreu obrir l'aplicació requerida a l'ordinador del despatx. Però per tal que aquest mecanisme us funcioni, l'ordinador del despatx ha d'estar engegat quan us hi vulgueu connectar. En cas que tingueu algun tipus de problema per accedir-hi, obriu tiquet a suportic.etseib.upc.edu.

#### Connexió per escriptori remot a l'ordinador del despatx

Per fer-ho, necessitem que l'ordinador del despatx estigui engegat, i que tingui configurat l'accés remot. Per comprovar-ho, aneu a Mi pc, a este equipo, i amb el botó dret del ratolí aneu a propiedades.

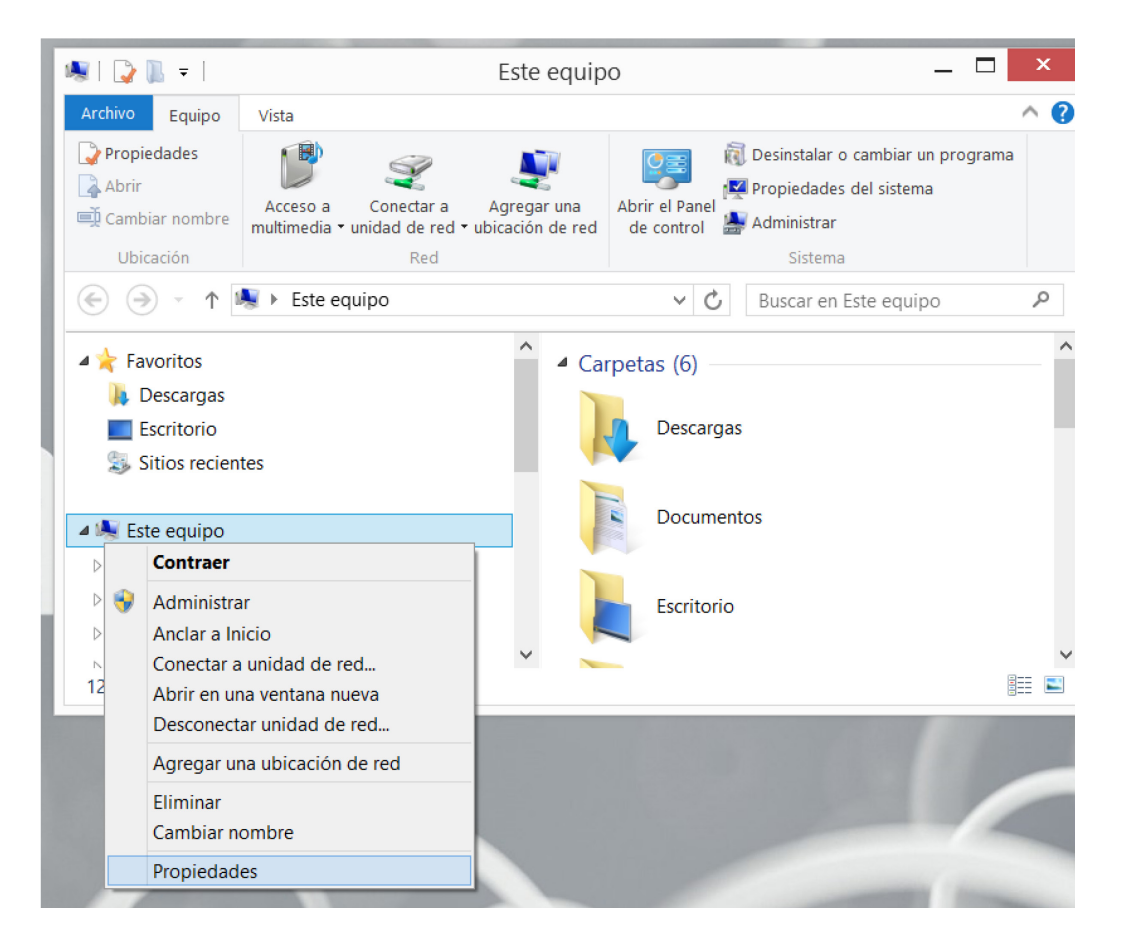

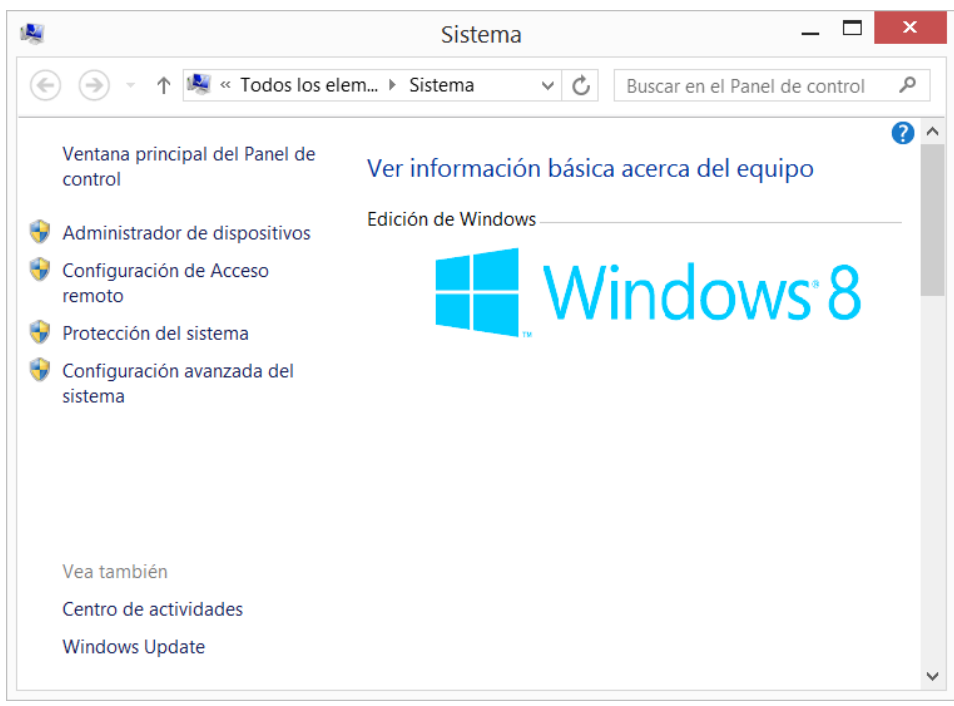

Seleccioneu configuración de acceso remoto, i a la següent pantalla, seleccionar "permitir las conexiones remotes a este equipo".

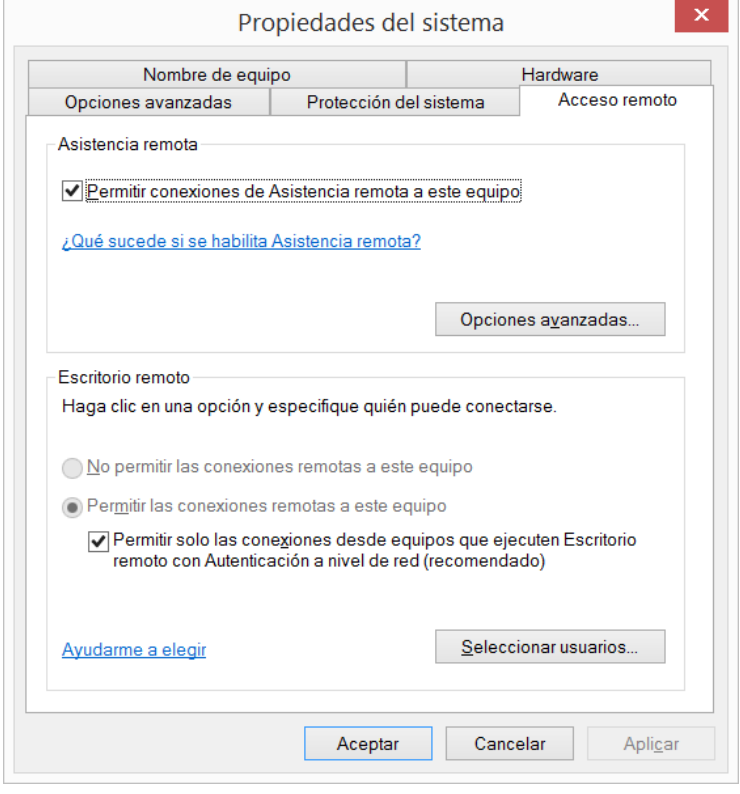

Per accedir per escriptori remot, un cop establerta la connexió via VPN des de l'ordinador remot utilitzant l'aplicació FortiClientVPN, des del botó Inici haurem de buscar l'aplicació que es diu "Conexión a Escritorio Remoto"

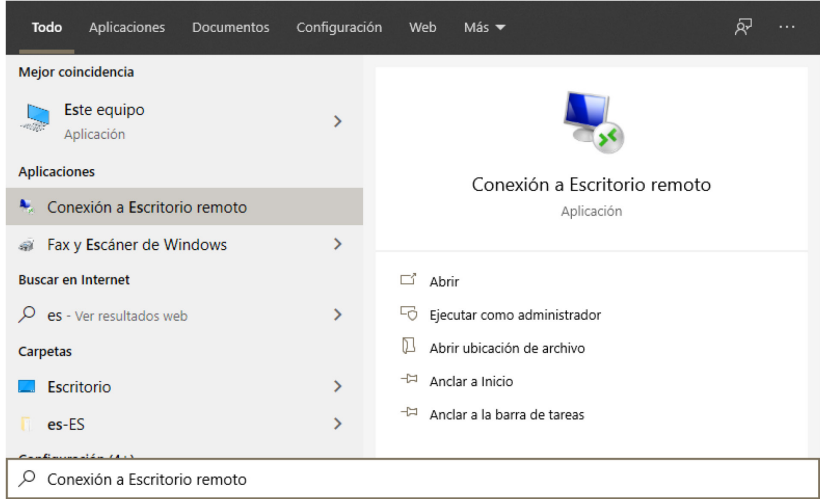

Un cop executada, només ens caldrà introduir les dades de l'ordinador de la feina, necessitareu saber el nom de la màquina (veure instruccions en el següent apartat; us recomanem que l'anoteu abans de marxar).

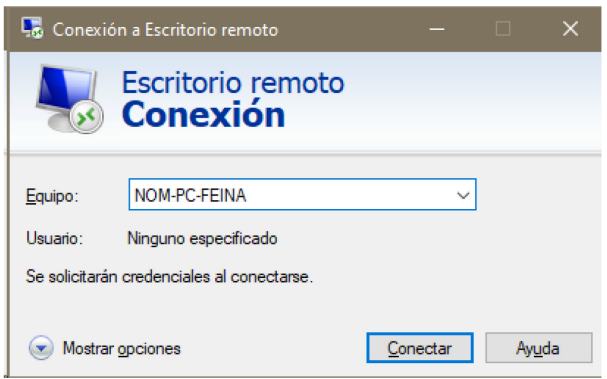

Les credencials que cal utilitzar per connectar-vos d'aquesta manera seran les mateixes que utilitzeu en obrir la sessió de Windows al pc del despatx, és a dir, el primer "usuari / clau d'accés" que introduïu a l'obrir l'ordinador.

# Com esbrinar el nom del nostre pc

Per saber el nom de la vostra màquina, premeu alhora les tecles "Windows"+R. Se us obrirà la següent finestra, on cal que indiqueu "cmd":

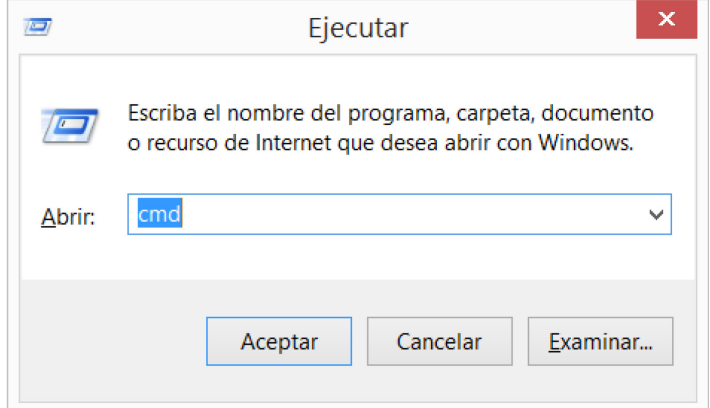

Premeu el botó acceptar i se us obrirà la següent pantalla, on caldrà que executeu la comanda "hostname":

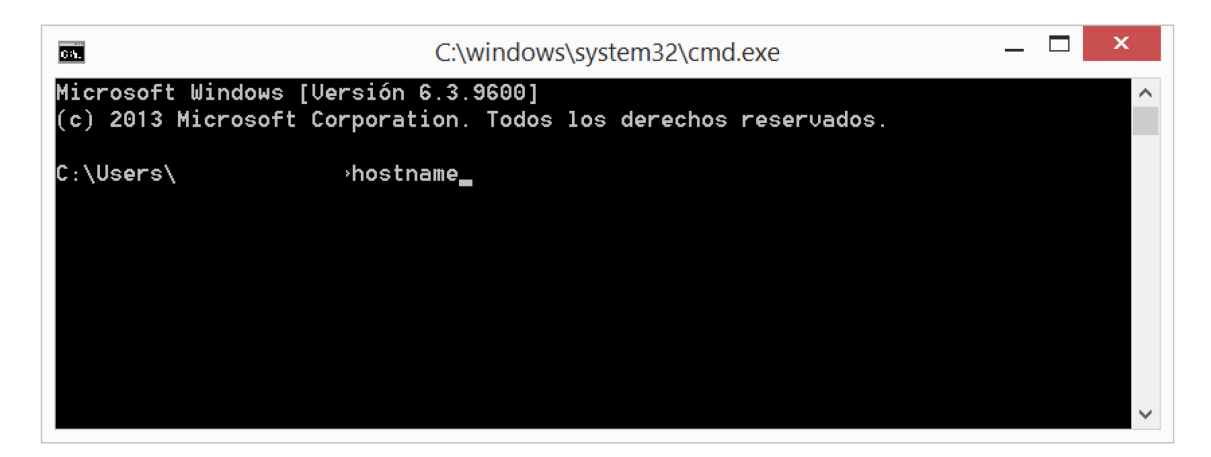

Al donar-li a la tecla ENTER us apareixerà el nom de la vostra màquina. Cas que tingueu algun problema, podeu obriu un tiquet a suportic.etseib.upc.edu .

## Altres eines disponibles, i altres canals de suport

També teniu disponibles les següent[s Eines TIC](https://serveistic.upc.edu/ca/eines-teletreball/el-servei/descripcio-del-servei) pel teletreball (vegeu apartats *Documentació / FAQ*, en el menú superior). I en particular, [l'eina UPCconnect](https://serveistic.upc.edu/ca/upcconnect) (telefonia IP).

Per rebre suport TIC en cas de teletreball, penseu que també podeu contactar amb UPCnet a través d'ATIC (93.4016213), ja que de fet són els qui gestionen el servei d'accés remot i les eines de telefonia (UPCconnect).